# MS Excel: Accessibility Best Practices

#### Tables: Use Tables Titles and Avoid Blank Rows and Columns

- 1. One very common mistake is leaving column A blank (because it makes it look like a margin).
- 2. Place table titles in the first column (A) so screen readers can find them easily.
- 3. If the table does not display the full text, merge cells and center them by selecting the **Home** tab, then clicking on **Merge & Center**. Be sure to keep the original text in the first column.
- 4. It's OK to have merged cells in titles, but do not merge cells in the data part of the table.
- 5. Resize your rows and columns to provide spacing that makes the table readable (rather than using blanks to create your spacing).
- 6. If you have two or more tables on the same worksheet, leave a single blank row between each table. You can resize the blank row to create a space that is visually appealing.
- 7. Add an "End of Table" message in the row after the last row of a data table row. The text can be in white against a white background.

## Table Cell Range and Header Cells: Define the Regions

- 1. You can use the **Names** feature to name a range of cells so that screen readers voice the names of header cells along with the value of each cell.
- 2. Select the top-left cell in your table. Don't count the titles, but do count all row and column headers as part of your table.
- 3. Go to the Formulas tab in the Ribbon, and choose **Name Manager** in the **Defined Names** group. Choose **New** in the top left corner.
- 4. A new dialog box opens. In the **Name** field, type **TitleRegion** then put a 1 if this is the first table on your worksheet, then a period, then the range of cells in your table from top left to bottom right (with a period in between), then another period, then the worksheet number. For example, your Title code might look like this: **TitleRegion1.a2.g7.2**
- 5. Click OK and Close.

## Images: Use Alt Text for Informative Images

- 1. Insert the image, then right-click and choose Size and Properties.
- 2. In the **Size and Properties** dialog box, choose the **Alt Text** tab. Type in a brief description with enough detail to explain the picture, then **Close** the dialog box.

## Charts: Use Alt Text Descriptions

- 1. Right-click on the chart, select Format Chart, then Alt Text.
- 2. Complete the **Description** field (not the Title field).

#### Resources

http://go.illinois.edu/excel resources

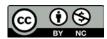